## **Updating a Student's Reporting School vs. Updating the Reporting School for a Test Attempt**

**Update a Student's Reporting School**

Step-By-Step

- 1. From the main menu, click **Students**.
- 2. Scroll to find the student's name or search for his or her name and click it.
- 3. Click **Edit**.

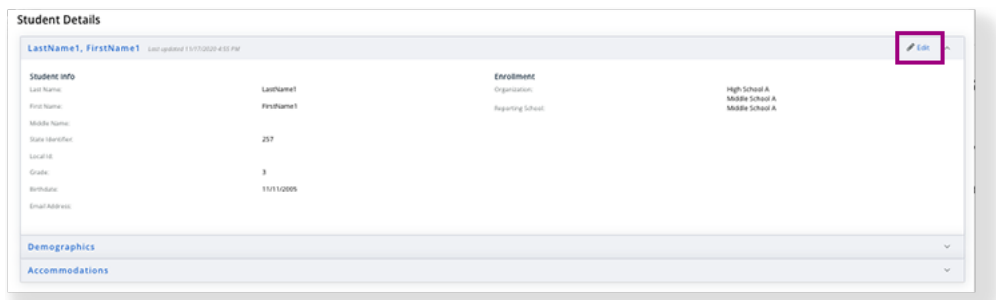

4. Select a reporting school. \*If the student is enrolled in only one school, the system internally identifies the school as the student's reporting organization but does not display it within the Student Details.

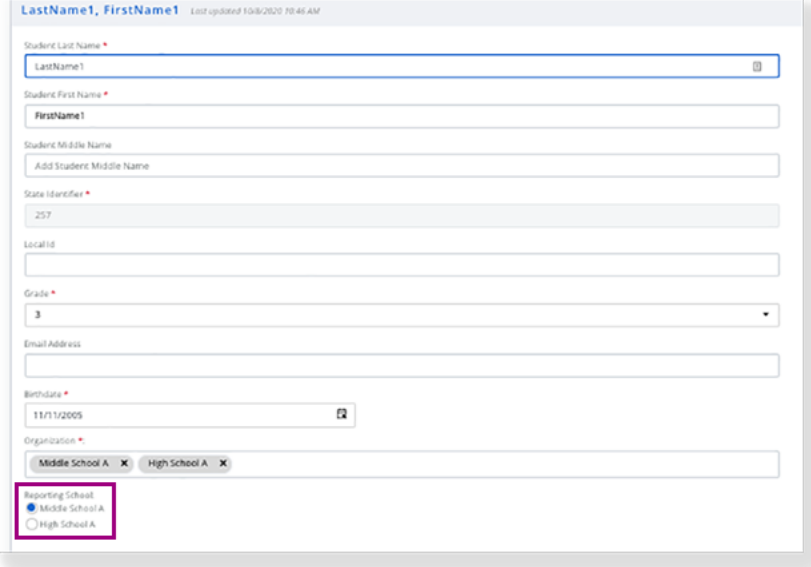

5. Click Save.

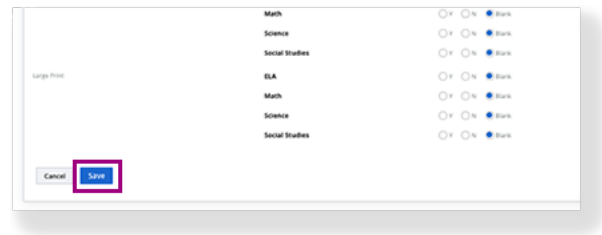

## **Update the Reporting School for a Test Attempt**

Step-by-Step

- 1. From the main menu, click **Students**.
- 2. Scroll to find the student's name or search for his or her name and click it.
- 3. Select a test attempt(s).

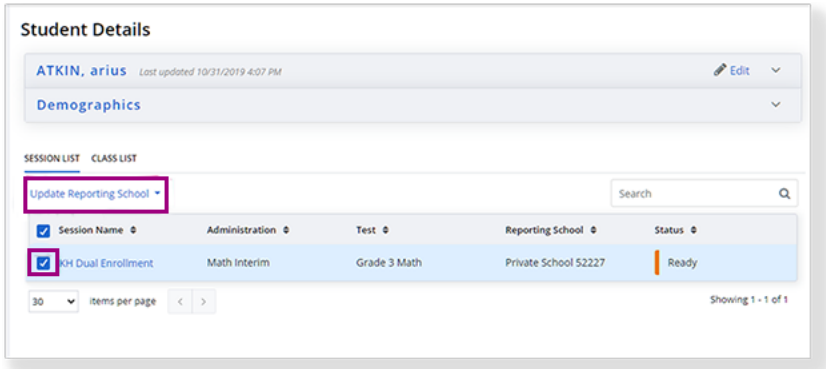

4. From the Update Reporting School dropdown, select the new reporting school.

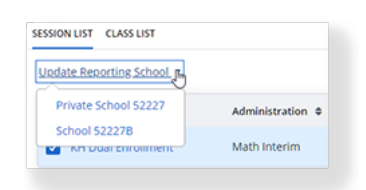